# 第 102 回 低温工学・超電導学会 研究発表会 オンライン開催マニュアル

#### 概要

主催: 公益社団法人 低温工学 · 超電導学会 協賛:応用物理学会、電気学会、日本物理学会、日本機械学会、日本表面真空学会、日本冷凍空調学会 日時: 2021年12月4日(火), 5日(水) 会場:オンライン会場(バーチャル・プラットフォーム「oVice」上)

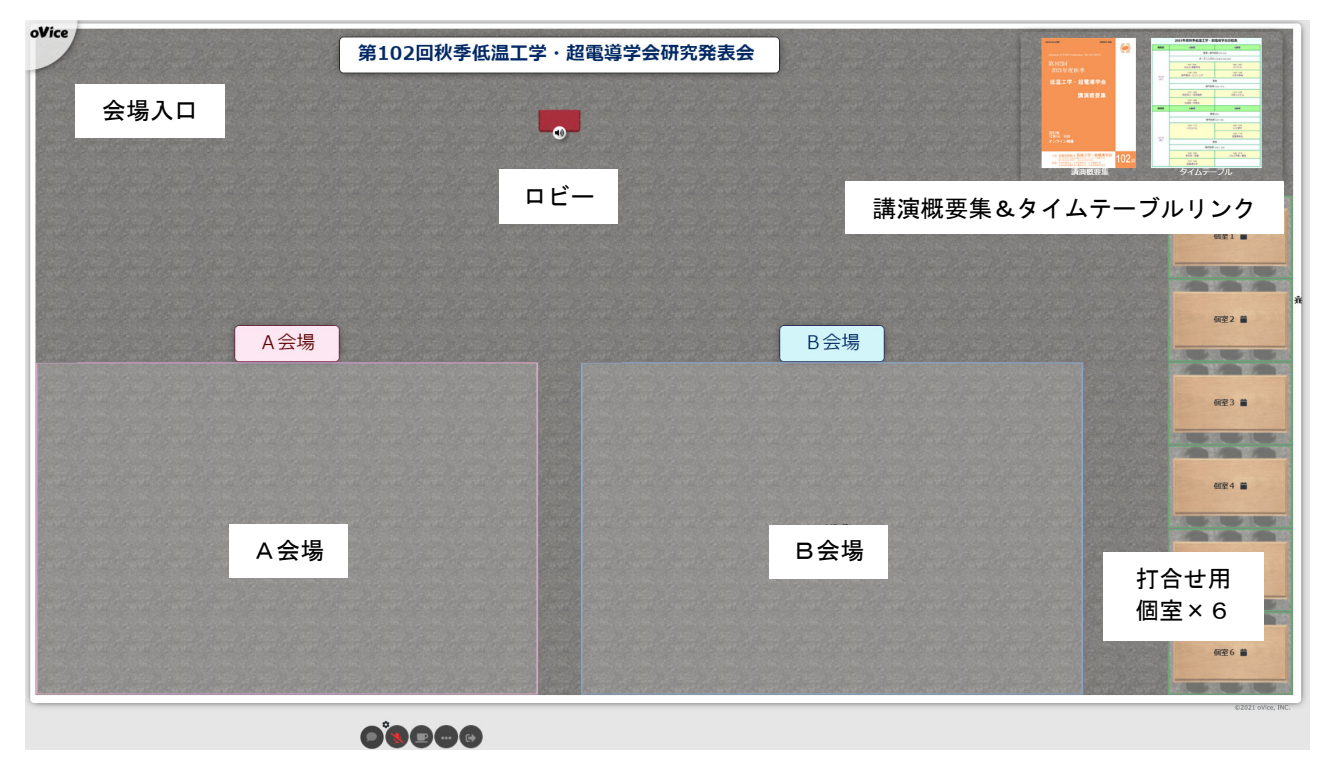

会場全体図

今回は話題の oVice をプラットフォームとして利用いたします。oVice は、アバターを使いオン ライン画⾯上で⾃由に動いて話しかけられるバーチャル空間です。オンライン会場内にホールや会 議室を設置して,会議参加を疑似体験できます。

# 目次

- 1.開催⽅法
- 2.発表者マニュアル
- 3.聴講者マニュアル
- 4. oVice 利用の Tip 集

# ① 開催⽅法

- ・ 研究発表会は完全オンラインで実施します。
- ・ オンライン開催のプラットフォームは,「oVice」というバーチャル・プラットフォームを利 用します。
- ・ 発表形式は⼝頭発表のみです。ポスター発表はありません。
- ・ 懇親会及び併設展⽰会は開催しません。
- ・ 講演概要集は PDF 形式にて参加者に配布します。

#### ② oVice とは

oVice はアバターを使いオンライン画⾯上で⾃由に動いて会話を楽しむことができるバーチャ ル・プラットフォームです。ブラウザ上で動作するためアプリのインストールが不要なのが特徴 です。音声通話やビデオ通話、画面共有、チャットという一般的なオンラインツールも利用可能 ですので,Zoom や Teams,WebEx などの操作に慣れた⽅であれば直感的に操作できるはずです。

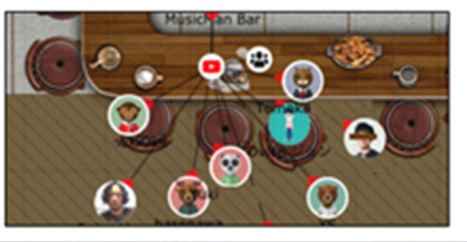

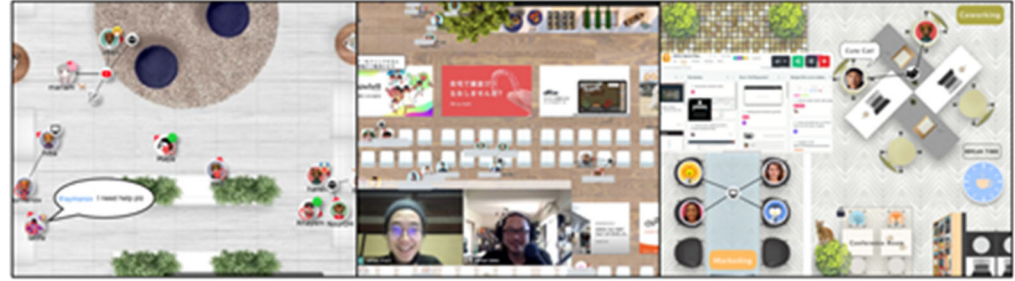

## ③ 環境設定について

- ・ デバイスは,デスクトップ PC またはノート PC を推奨します。タブレットやスマートフォ ンからも利⽤可能ですがお勧めしません。
- ・ CPU:Intel Core i5 第 6 世代以上
- ・ メモリ:4GB 以上
- $OS:$  Windows10 または maxOS 10.12 以上
- · ブラウザ: Google Chrome (Win) または safari (Mac)
- ・ ネットワークスピード:2 Mbps 以上。以下のテストサイトで4星以上が推奨スピードです。 https://speedtest.miitel.jp/
- ・ マイク&カメラ:マイクは必須.カメラの接続も推奨します。
- · アクセスチェック:ログインできない際は、以下にて接続環境をご確認下さい。Network 項 ⽬3つのうち,上2つが enabled であれば接続可能となります。 https://test.webrtc.org/

## ④ 事前準備(ご確認願います)

a) oVice への会員登録 研究発表会の会場へのリンクは以下のとおりです。 https://cssj.ovice.in/login ログイン画面が表示されますので、まず会員登録を行って下さい。なお、会員登録の際は参加 申込時に入力したメールアドレスにて登録して下さい。会場への入場時の認証が参加申込時の

メールアドレスで⾏われるためです。

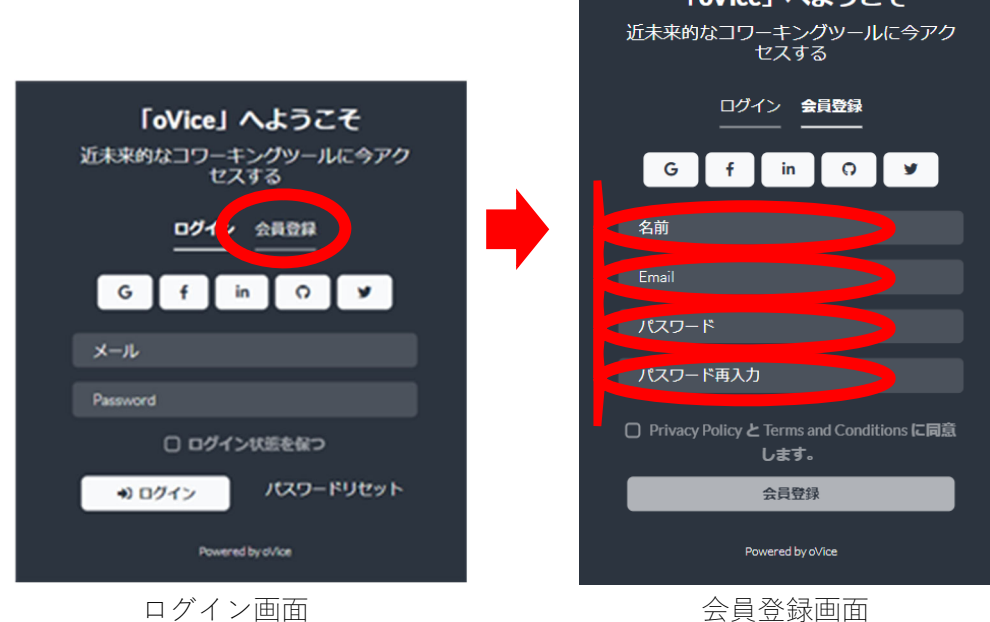

b) アバターの設定

会場にログインしたら,⾃分のアバターの設定を変更して下さい。 アバターをクリックすると右のような画面が示されます。

・ 名前,プロフィールを⼊⼒して下さい。 プロフィール欄は,他の⼈がアバター上にマ ウスポインターを置いた際に表示されます。 発表者は発表時には名前の欄に講演番号を 記載するようにして下さい。

例:1A-p21 低温 太郎

- ・ アバターをクリックして画像を変更するこ とができます。
- ・ アバターの右上に絵⽂字を置くことができ ます。

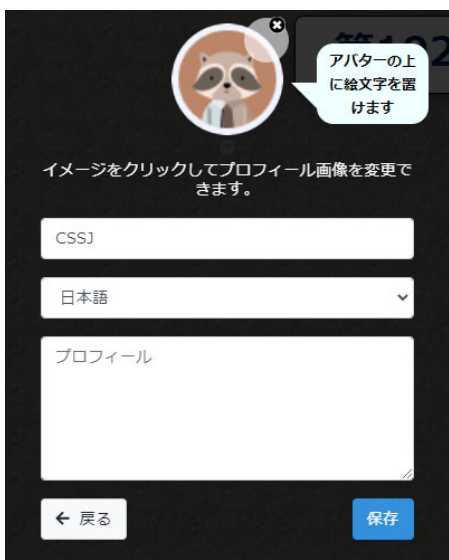

#### a) oVice 会場の下見

12/10(⾦)12:00 から会場に⼊場可能です。是⾮下⾒として⼊場いただき,雰囲気と操作を確認 下さい。アバターは、マウスで移動可能です。移動先をクリックすると矢印が表示され、もう ⼀度クリックすることで移動します。他のアバターに近づくことで会話をすることができます。 各種機能は、画面下中央のアイコンから利用することができます。ロビーなどの通常スペース のアイコンと各機能は以下のとおりです。マイクの On/Off はマイクアイコンのクリックで, マイクの設定は,マイクのアイコンの右上にある⻭⾞アイコンをクリックすることで変更でき るようになります。⼀番右の退室アイコンをクリックすると oVice スペースから退場となりま す。

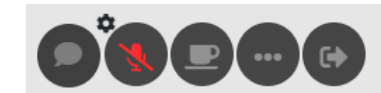

左から,チャット,マイク On/Off,中座,メニュー,退室

A会場,B会場,打合せ用個室には,該当するスペースをクリックすることで入室できます。 これらのスペース内では移動はできません。また、画面下中央のアイコンの構成が若干変わり、 カメラの On/Off や画面共有のアイコンが表示されるようになります。また、これらの空間内 での発話、カメラ、共有画面は会場内の全ての人に共有されます。これらの部屋から他の部屋 へは直接は移動できません。一度退室し、ロビーから移動して下さい。退室の際は、一番右の 退室アイコンをクリックして下さい。

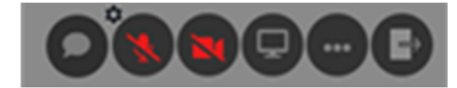

左から,チャット,マイク On/Off,カメラ On/Of,画⾯共有,メニュー,退室

**講演概要集**及び研究発表会のタイムスケジュールは、画面右上に用意されています。それぞれ クリックすることでリンク先が別ウィンドウで開かれます。

発表者は必ず事前に oVice 会場に入場し,発表会場 (A 会場/B 会場) への入退室方法, 画面共有, マイクによる発話を確認して下さい。なお、参加申込時のメールアドレスにて会員登録しなければ入 室できませんので,事前の会員登録を忘れずに⾏って下さい。

- ・ 発表者は名前の欄に講演番号を記載するようにして下さい。 例:1A-p21 低温 太郎
- 発表は全て口頭発表です。
- ・ 発表会場へは、セッション開始の 10 分前までに入室し座長への挨拶を済ませて下さい。画面共有・ ⾳声の事前確認もお願いします。
- ・ 発表会場への入室時は音声がミュートになります。発表者自身でミュートを解除して下さい。
- ・ 発表者はマイクを On にし,画⾯共有にて発表のスライドを表⽰のうえ講演を始めて下さい。カメラ が有効であれば発表中は On にすることを推奨します。

3.聴講者マニュアル

聴講者もなるべく事前に oVice 会場に入場し、発表会場 (A 会場/B 会場) への入退室方法, 画面共 有,マイクによる発話を確認して下さい。なお,参加申込時のメールアドレスにて会員登録しなけれ ば⼊室できませんので,事前の会員登録を忘れずに⾏って下さい。

- ・ 発表は全て⼝頭発表です。
- ・ 発表会場には,適宜⼊退室できます。
- ・ 発表会場への⼊室時は⾳声がミュートになります。発⾔の際は⾃⾝でミュートを解除して下さい。
- · 質疑応答の際は, マイクを On にし発言して下さい。, チャットに質問を入力することも可能です。 なお、挙手機能はありません。
- ・ 共有画⾯等はデフォルトで画⾯右上に表⽰されますが,位置およびサイズは⾃由に変更可能です。 お好きに調整して下さい。

MT27 等の会議で利用された oVice ですので、すでに体験済みの方も多いと思いますが、初めての 方、もっと活用したい方もいらっしゃるかと思います。以下に関連情報を掲載しますので、参考にし て下さい。

● 初めての方は以下の動画 (YouTube) が参考になります。 oVice 紹介動画 https://www.youtube.com/watch?v=w3hPpqRnz8w&t=15s

oVice 使い方ガイド〜初めての方向け〜 https://www.youtube.com/watch?v=C8r02gYDA50

- アバター同士での会話時の声の大きさは相手との距離と向きで変化します。相手と向かい合いたい ときには,相⼿のアバターをクリックすると相⼿の真正⾯に向きを変えます。
- リアクションを取ることもできます(発表会場ではできません…)。oVice 画面がアクティブで, チ ャットボックスを開いていない状態で文字を打ち込むと画面上に赤い文字が出ます。この文字を, 「clap」とすると拍手の絵文字がでて「パチパチ」という音が鳴ります。この他,「hand」,「okay」 などでも対応する絵文字と音の反応が得られます。詳細は下記を参考にして下さい。 https://ja.ovice.wiki/b5c6a550b624432fa19e6de764890380
- 初回アクセス時に,ブラウザのポップアップでマイクやカメラをブロックしてしまうと,以後,oVice 会場内でマイクやカメラを利⽤できなくなります。解除するにはブラウザの設定を変更する必要が あります。Google Chrome の場合は,「設定」-「プライバシーとセキュリティ」-「サイトの設定」 から当該サイトへのマイクとカメラの使⽤を許可するよう設定変更を⾏って下さい。
- 常時人がいる体験スペースを利用したい方, oVice の利用を考えている方などは,以下のツアースペ ースを訪問してみて下さい。様々な機能が盛り込まれたスペースが用意されていますし、日中は oVice 社の方が滞在しているので利用の相談に乗ってもらうことも可能です。 日本語ツアースペース https://tour.ovice.in/